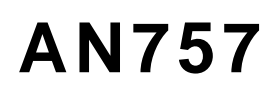

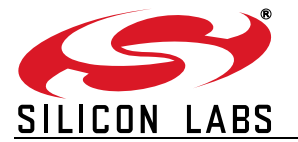

## **SiM3L1XX BADGER BOARD USER 'S GUIDE**

## **1. Introduction**

The Badger Board is controlled by Silicon Labs' SiM3L1xx, an ultra low-power Cortex-M3 microcontroller. The entire board is powered solely by a small supercapacitor and demonstrates best-in-class low-power operation. The board can remain running with the LCD enabled for days from as little as a 90-second charge and, under typical use, can last up to a week from a three to five minute charge. [Figure 1](#page-0-0) shows the SiM3L1xx Badger Board.

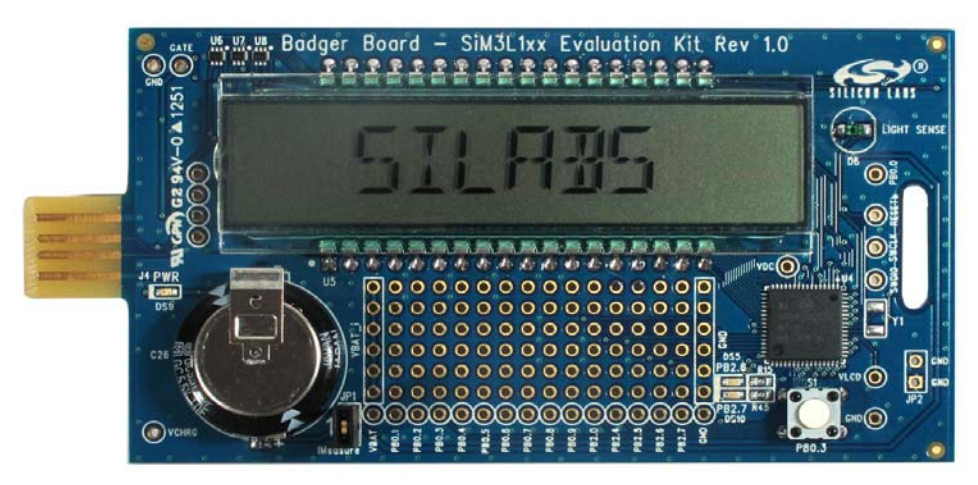

**Figure 1. SiM3L1xx Badger Board**

<span id="page-0-0"></span>The SiM3L1xx MCU has the following key power specs:

- 175 µA/MHz active mode operation
- 950 nA supply current with LCD and contrast control enabled
- Segment resetting achieves 40 percent reduction in LCD load current
- 300 nA supply current with RTC in Crystal Mode
- 180 nA supply current with RTC in LFO Mode
- 75 nA supply current in Power Mode 8

The Silicon Labs Precision32™ SiM3L1xx 32-bit MCUs are ideal candidates for ultra low-power system designs. In addition to providing an evaluation platform for ultra low-power LCD-based designs, the SiM3L1xx Badger Board serves as a lower-cost, general-purpose development platform for the SiM3L1xx MCUs.

## **2. Relevant Documents**

[This document provides a hardware and software overview for the SiM3L1xx Badger Board. Additional](www.silabs.com/32bit-appnotes) documentation on the Precision32 tools and MCUs can be found on the following Silicon Labs web sites: www.silabs.com/32bit-appnotes

www.silabs.com/32bit-software

www.silabs.com/32bit-mcu

# **AN757**

## **3. Hardware Setup**

Connect the badger board to a USB port on the PC using the USB extender cable shown in [Figure 2](#page-1-0). Once the board is plugged in, the blue LED (DS9) will turn on indicating that the badger board is ready for use.

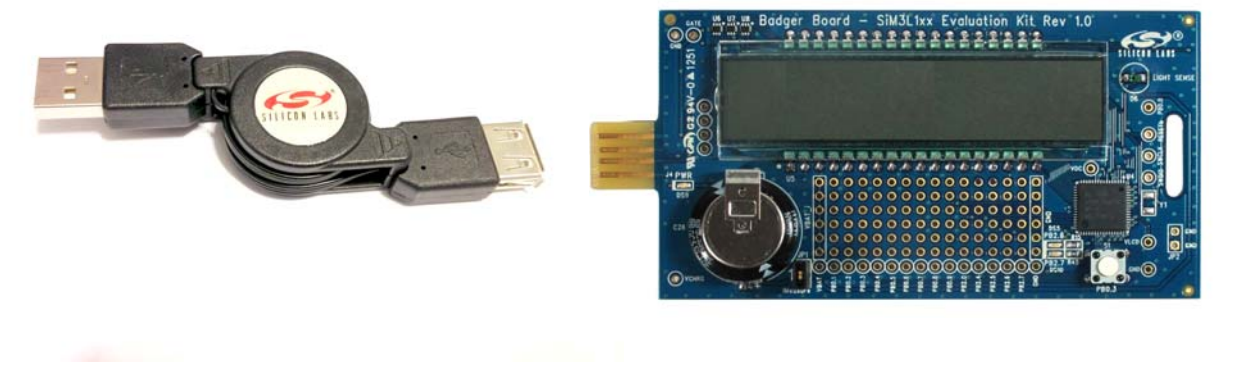

**Figure 2. USB Extension Cable**

## <span id="page-1-2"></span><span id="page-1-0"></span>**4. Firmware Update**

To ensure that the badger board has the latest firmware, it is recommended to perform a firmware update. The firmware update utility is installed by default at the following location:

C:\Silabs\Reference\_Designs\BadgerBoard\Utilities\FlashProgrammer\update\_firmware.bat

Double-click on the batch file to update firmware. [Figure 3](#page-1-1) shows a screen capture of a successful firmware update.

|            |                      |                              | Attempting connection. Port: swi Reset: before                                       |  |  |
|------------|----------------------|------------------------------|--------------------------------------------------------------------------------------|--|--|
|            |                      |                              | Connected to Adapter SN: TS004303CC                                                  |  |  |
|            | Connected SMD.       |                              |                                                                                      |  |  |
|            |                      | Performing User Space Erase. |                                                                                      |  |  |
|            | Performing Download. |                              |                                                                                      |  |  |
| 3%         |                      |                              | Page Address: 0x00000000 Status: Written                                             |  |  |
| 62         |                      |                              | Page Address: 0x00000400 Status: Mritten                                             |  |  |
| 92         |                      |                              | Page Address: 0x00000800 Status: Mritten                                             |  |  |
| 12%        |                      |                              | Page Address: 0x00000C00 Status: Mritten                                             |  |  |
| 5%         |                      |                              | Page Address: 0x00001000 Status: Mritten                                             |  |  |
| 18%        |                      |                              | Page Address: 0x00001400 Status: Mritten                                             |  |  |
| 21%        |                      |                              | Page Address: 0x00001800 Status: Mritten                                             |  |  |
| 25%        |                      |                              | Page Address: 0x00001C00 Status: Written                                             |  |  |
| 28%<br>31% |                      |                              | Page Address: 0x00002000 Status: Mritten                                             |  |  |
| 347        |                      |                              | Page Address: 0x00002400 Status: Written                                             |  |  |
| 37%        |                      |                              | Page Address: 0x00002800 Status: Written                                             |  |  |
| 48%        |                      |                              | Page Address: 0x00002C00 Status: Written<br>Page Address: 0x00003000 Status: Mritten |  |  |
| 437        |                      |                              | Page Address: 0x00003400 Status: Written                                             |  |  |
| 46%        |                      |                              | Page Address: 0x00003800 Status: Mritten                                             |  |  |
| 50%        |                      |                              | Page Address: 0x00003C80 Status: Mritten                                             |  |  |
| 53%        |                      |                              | Page Address: 0x00004000 Status: Written                                             |  |  |
| 56%        |                      |                              | Page Address: 0x00004400 Status: Written                                             |  |  |
| 597        |                      |                              | Page Address: 0x00004800 Status: Written                                             |  |  |
| 62%        |                      |                              | Page Address: 0x00004C80 Status: Mritten                                             |  |  |
| 65%        |                      |                              | Page Address: 0x08005088 Status: Mritten                                             |  |  |
| 687        |                      |                              | Page Address: 0x00005400 Status: Mritten                                             |  |  |
| 71%        |                      |                              | Page Address: 0x00005800 Status: Mritten                                             |  |  |
| 75%        |                      |                              | Page Address: 0x00005C00 Status: Mritten                                             |  |  |
| 78%        |                      |                              | Page Address: 0x00006000 Status: Mritten                                             |  |  |
| 817        |                      |                              | Page Address: 0x00006400 Status: Written                                             |  |  |
| 847        |                      |                              | Page Address: 0x00006800 Status: Mritten                                             |  |  |
| 87%        |                      |                              | Page Address: 0x00006C00 Status: Mritten                                             |  |  |
| 90%        |                      |                              | Page Address: 0x00007000 Status: Mritten                                             |  |  |
| 93%        |                      |                              | Page Address: 0x00007400 Status: Written                                             |  |  |
| 96%        |                      |                              | Page Address: 0x00007800 Status: Mritten                                             |  |  |
| 100%       |                      |                              | Page Address: 0x00007C00 Status: Written                                             |  |  |
|            | Download complete.   |                              |                                                                                      |  |  |
|            |                      | Sustem reset successful.     |                                                                                      |  |  |
|            |                      | Disconnect successful.       |                                                                                      |  |  |
| Success.   |                      | No errors reported.          |                                                                                      |  |  |

<span id="page-1-1"></span>**Figure 3. Successful Firmware Update**

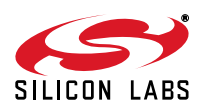

## **5. Charging the Badger Board**

The badger board is charging any time it is plugged into USB and the blue LED (DS9) is turned on. The badger board will charge to 75% capacity (3.3 V) in approximately 90 seconds and to 100% capacity (3.8 V) in 3 to 5 minutes. There is no risk of overcharging the supercapacitor if the board is connected to USB indefinitely.

## **6. Demonstration Mode**

The demonstration mode cycles though the key power specs for the SiM3L1xx MCU. Press the push button switch (S1) to advance to the next specification. After all the specifications have been displayed, the elapsed time (since the charger was last disconnected) and the current voltage on the super capacitor are displayed on the LCD.

After approximately one minute of inactivity, the badger board will return to the home screen displaying the letters "SILABS".

## **7. Badge Mode**

Holding the push button switch (S1) for approximately three seconds and releasing it when four arrows appear in the top left corner of the LCD will toggle the badger board between demonstration mode and badge mode. In badge mode, a user-defined string of up to 40 characters is displayed on the LCD. Strings longer than eight characters will automatically scroll across the LCD display.

There are two ways to specify the user-defined string. The first method is to use Toolstick Terminal, and the second method is through the light sensor. The Toolstick Terminal creates a serial communication link between the PC and the MCU using the existing USB connection to carry data. The Terminal should be configured for 9600 baud 8-N-1 communication. Upon detecting a terminal connection, the badger board will automatically enter badge mode and display any string entered into the terminal. [Figure 4](#page-2-0) shows a screen capture of the Toolstick Terminal.

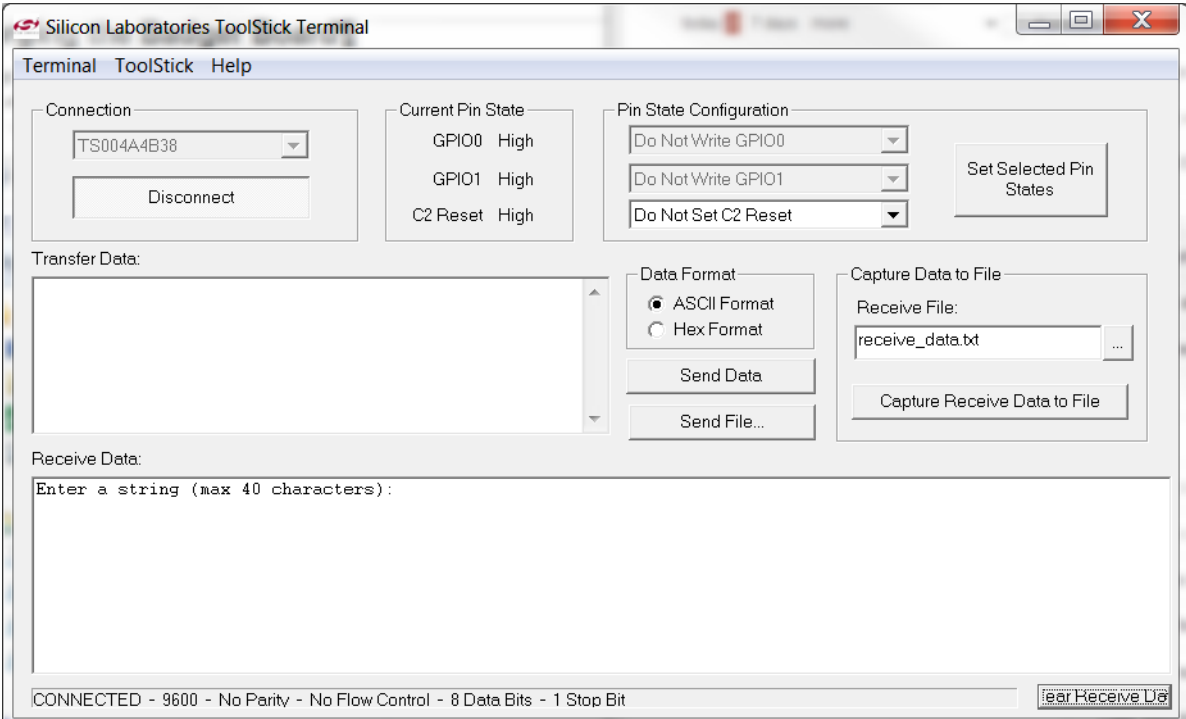

**Figure 4. Toolstick Terminal**

<span id="page-2-0"></span>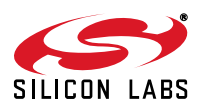

## **8. Programming Mode**

The user-defined string can be programmed through the light sensor. Hold the push button switch (S1) down until four arrows appear and then disappear from the screen (approximately six seconds). Upon releasing the switch, the LCD will display "Sensing" and begin a 10-second countdown. A "light-to-dark" transition on the light sensor will initiate the data transfer over the light sensor.

The Badger Board iOS App, available from the iTunes App Store, can be used to generate the light pulses necessary to specify a user string. Type the string into the text box and press start to begin. The screen of the iOS device will turn dark and begin a countdown. Touching the screen will pause the countdown and provide additional time to place the iOS device near the light sensor. Placing the iOS device face down on the light sensor with the dark screen showing will generate the "light-to-dark" transition required to synchronize the devices.

Once the countdown on the iOS device expires, a series of light pulses will be generated by the iOS device and captured by the light sensor. After the transmission is complete, the user string is displayed on the badger board LCD. [Figure 5](#page-3-0) shows screenshots from the iOS application and a badger board user string being updated over the light sensor interface.

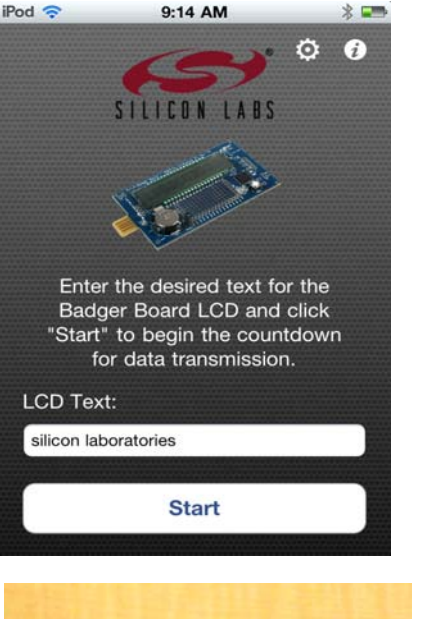

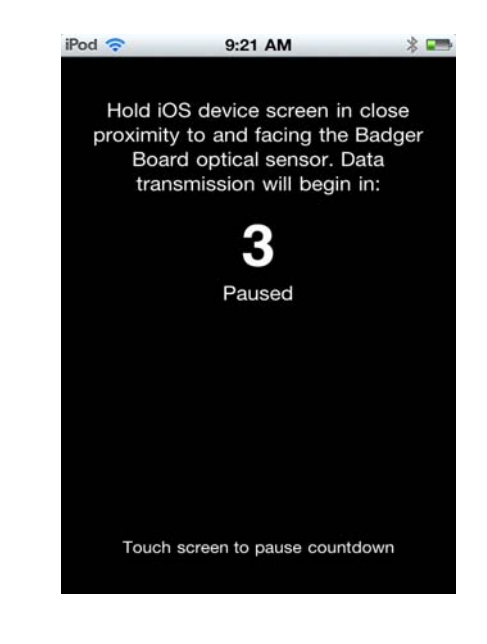

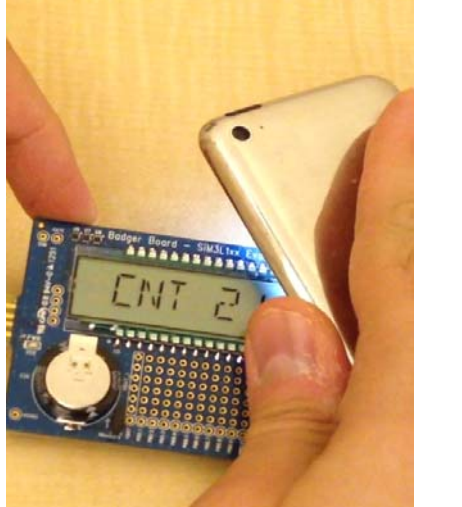

<span id="page-3-0"></span>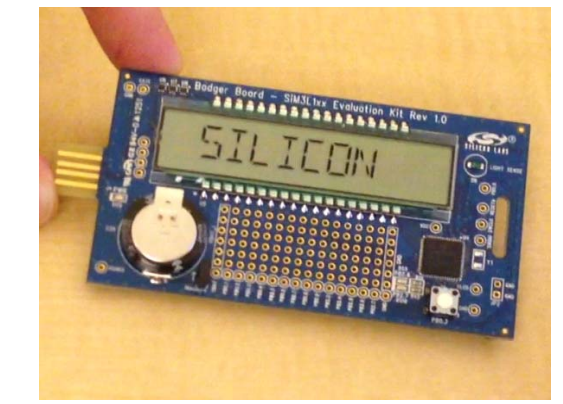

**Figure 5. Updating User String over Light Sensor Interface**

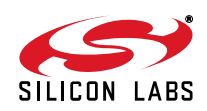

Occasionally, ambient light conditions will not be ideal for updating the user-defined string over the light sensor interface. It is important that the iOS device be located in close proximity to the badger board to block out ambient light when it is transmitting a "dark" pulse. It is equally important to ensure that the iOS screen brightness is set high enough to generate sufficient light when transmitting a "light" pulse. On iOS 5 and later devices, the screen brightness will automatically be set to maximum brightness during the transmission and then restored to the user setting. This feature can be disabled from the configuration menu.

The default transmission rate is 60 Hz (or 60 pulses per second). For operation under non-ideal conditions, the transmission rate may be slowed down to reduce the chance of experiencing bit errors. [Figure 6](#page-4-0) shows the configuration menu on an iOS 4 device.

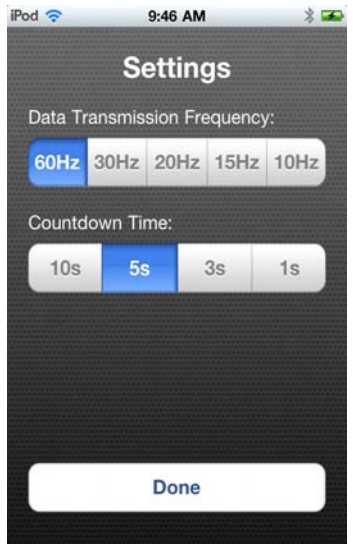

**Figure 6. iOS 4 Device Configuration Menu**

## <span id="page-4-0"></span>**9. Turning Off the Badger Board**

The badger board can be turned off by holding the push button switch (S1) until four arrows appear, disappear, and then a single down arrow appears (approximately eight seconds). When turned off, pressing the push button switch turns on the device.

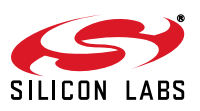

## **10. Badger Board Hardware Overview**

The badger board enables low-power application development on the SiM3L166 MCU and easy prototyping for other SiM3L1xx MCUs. [Figure 7](#page-5-0) shows the badger board features. Full schematics for the board can be found in [12. "Schematics" on page 9.](#page-8-0)

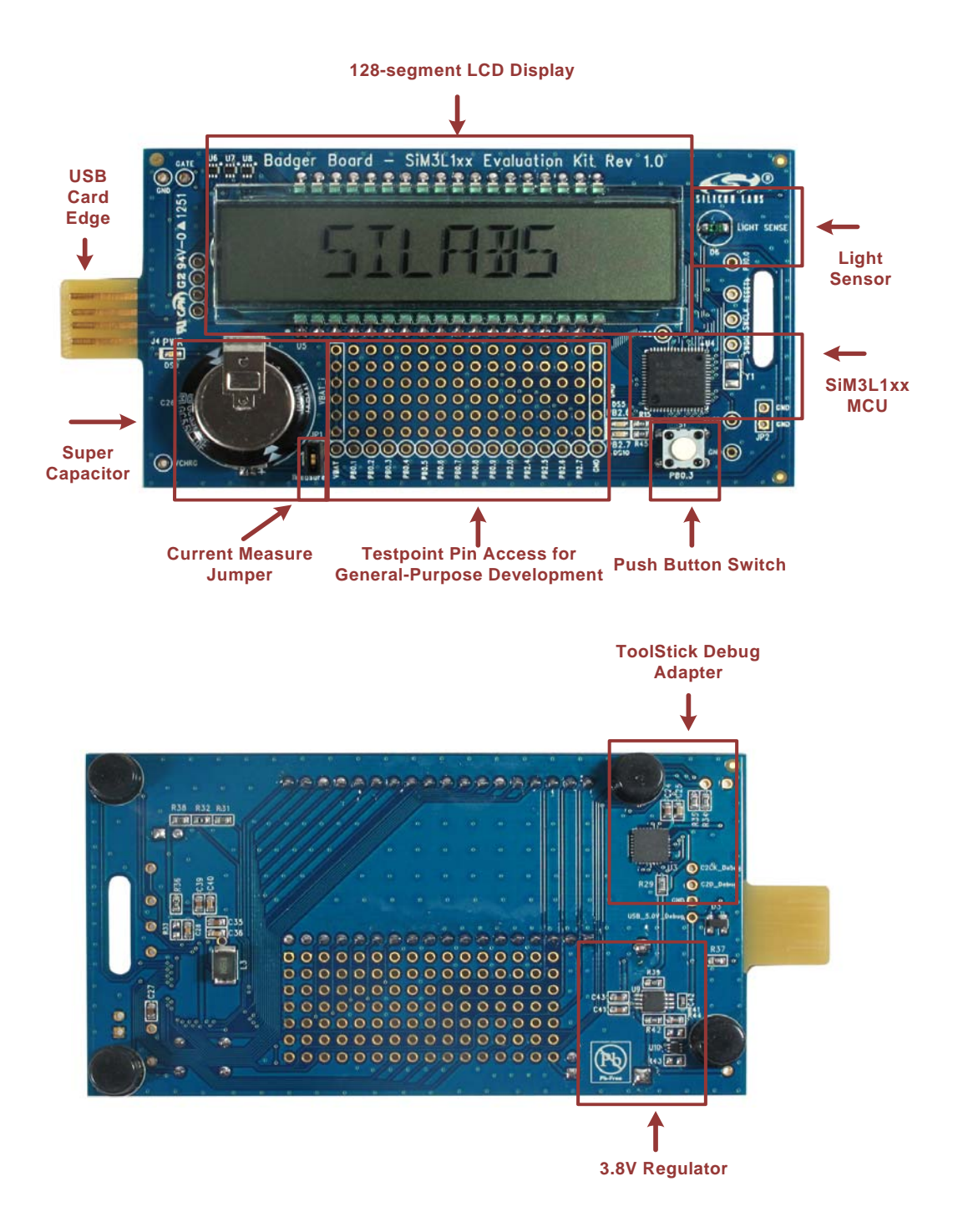

**Figure 7. Badger Board Features**

<span id="page-5-0"></span>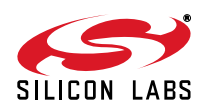

### **10.1. Push-Button Switches and LEDs (S1, DS5, DS9, DS10)**

The badger board has a push-button switch and two LEDs summarized in [Table 1.](#page-6-0) The switches connect to PB0.3 (S1). The switch is normally open and pulls the pin voltage to ground when pressed.

<span id="page-6-0"></span>Port pin PB2.6 connects to the red LED (DS8), and PB2.7 connects to the green LED (DS10). The blue power LED (DS9) turns on when USB power is applied to the board. The red and green LEDs connect to VBAT through a current-limiting resistor and are enabled by driving the pin voltage to ground.

| <b>GPIO Pin</b> | <b>Switch or LED</b>    |  |
|-----------------|-------------------------|--|
| PB0.3           | Push-Button Switch (S1) |  |
| PB2.6           | Red LED (DS5)           |  |
| <b>PB2.7</b>    | Green LED (DS10)        |  |
|                 | Blue POWER LED (DS9)    |  |

**Table 1. Badger Board Switch and LEDs**

#### **10.2. Super Capacitor (C26) and Current Measurement Header(JP1)**

The supercapacitor (C26) is the energy storage medium used in the badger board. Removing the shorting block from JP1 will disconnect the supercapacitor from the MCU and allow the MCU's supply current to be measured. When plugged into USB, the supercapacitor is charged to a nominal voltage of 3.8 V.

#### **10.3. ToolStick Debug Adapter (U3)**

The badger board features a debug adapter via the card edge USB connector. This debug adapter can be used with the Precision32 (1.0.2 and higher) and ARM uVision IDEs (4.54 and higher). When using an older version of the IDEs, the debug adapter DLLs in the IDE directories must be replaced to support the ToolStick Debug Adapter. Contact technical support (see "Contact Information" on page 14) for more information.

The ToolStick Debug Adapter also provides a ToolStick Terminal interface, which creates a virtual USB-based terminal to access the UART pins on the MCU. Connecting the board to an older version of the ARM uVision IDE or using an older version of the Flash Programming Utility may result in the Debug Adapter firmware being downgraded and loss of the ToolStick Terminal interface. If this occurs, simply perform a firmware update as described in [4. "Firmware Update" on page 2,](#page-1-2) and this process will restore the ToolStick Terminal interface.

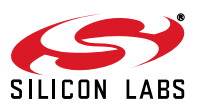

## **11. Badger Board Firmware Overview**

#### **11.1. System Overview**

The badger board firmware uses an event-driven architecture to stay in Power Mode 8 (PM8) at all times except when necessary to perform a system task. The two hardware wakeup sources used are pin wake and RTC wake. In active mode, the MCU operates on its 20 MHz low-power oscillator, and the APB clock is set to AHB/2.

#### **11.2. SiM3L166 Module Usage**

The modules used by the badger board firmware are:

- **SARADC0**: Measures the supercapacitor voltage
- **LPTIMER0:** Performs auto-baud detection when communicating over the light sensor interface
- **USART0:** Used for updating the user string using ToolStick Terminal
- **RTC0 in LFO mode**: Provides a time base for software and sets the LCD refresh rate
- **LCD0: Drives the LCD**

#### **11.3. Power Saving Software Techniques**

The badger board firmware implements a number of power saving techniques to allow the badger board to achieve a long operating life:

- **Event Driven Architecture:** Firmware architecture maximizes time spent in the ultra-low-power PM8.
- **Segment Resetting: LCD** segment resetting reduces load current by up to 40%.
- **Vector-Based Scrolling:** Strings longer than eight characters are turned into a series of vectors stored in RAM, which can be very efficiently loaded into the LCD registers. Using this method significantly reduces the CPU time required to repaint the LCD.
- **Display Auto-Off:** Software will automatically turn off the display after 15 minutes when the supercapacitor voltage is below 2.5 V. Pressing the push-button switch turns on the display.

#### **11.4. Firmware Listing**

The badger board firmware is distributed with this application note.

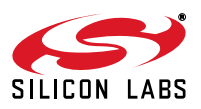

## <span id="page-8-0"></span>**12. Schematics**

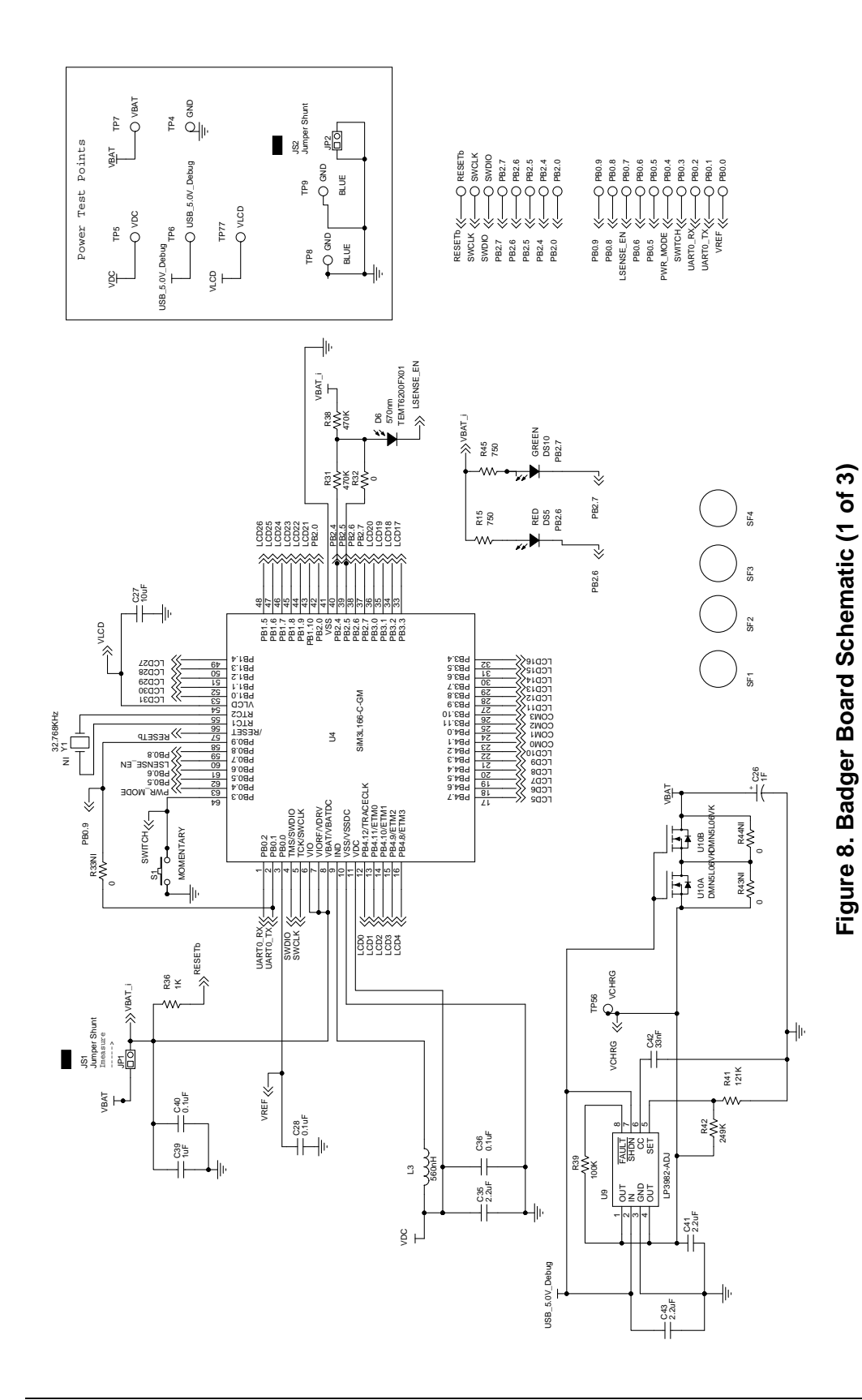

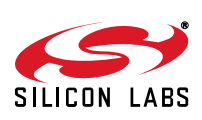

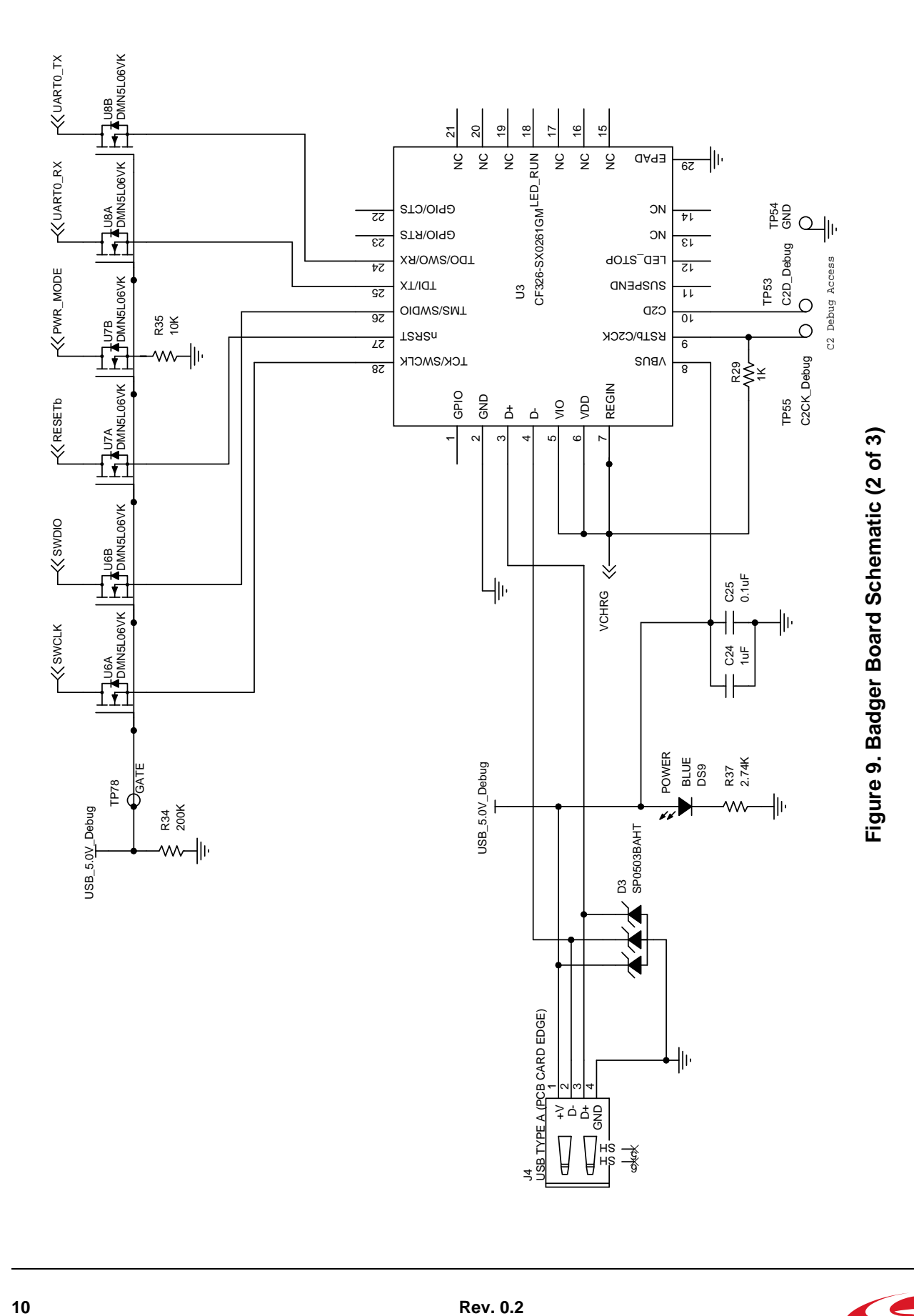

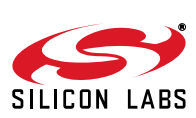

**Figure 10. Badger Board Schematic (3 of 3)**

Figure 10. Badger Board Schematic (3 of 3)

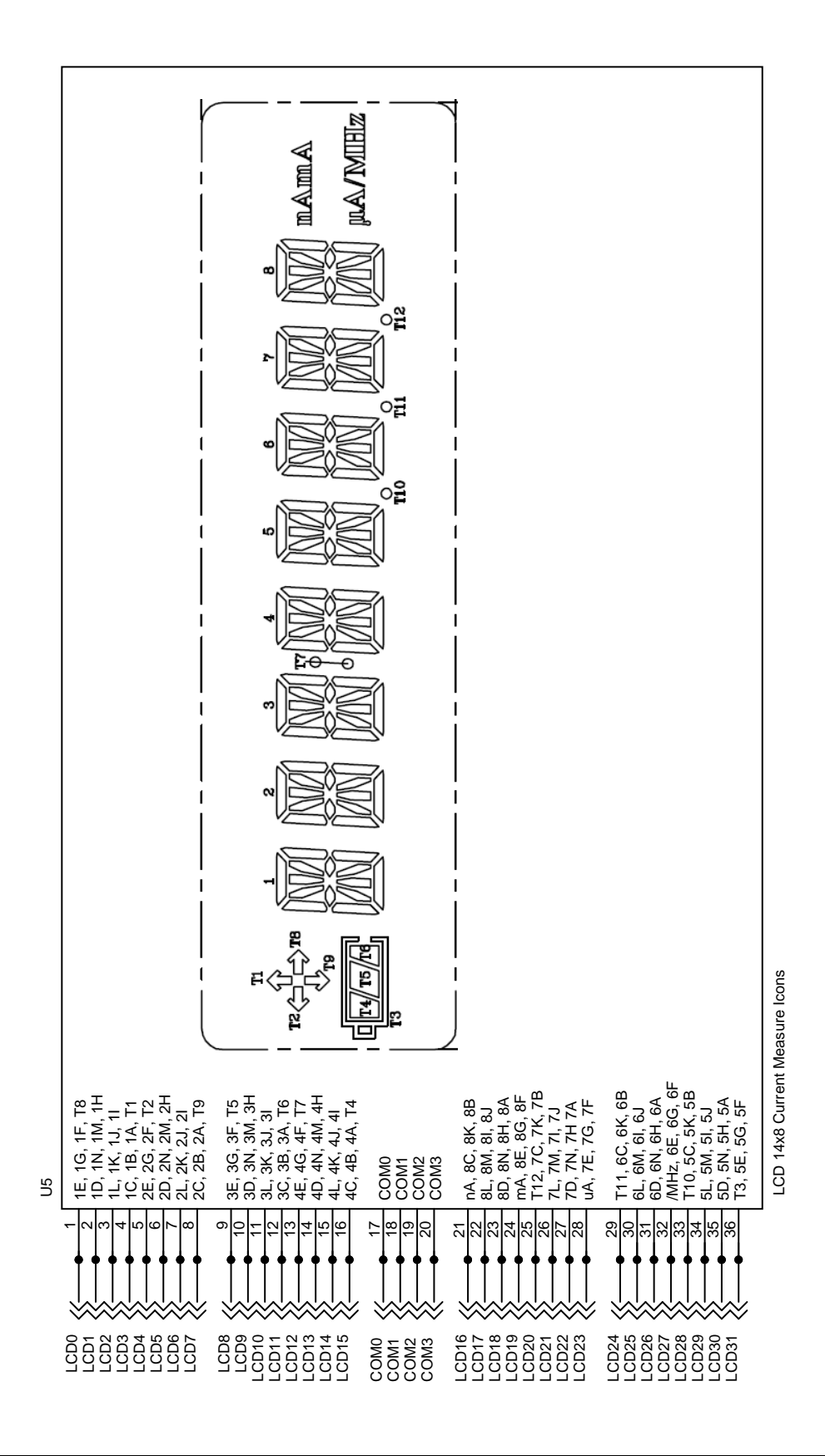

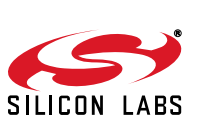

## **13. Bill of Materials**

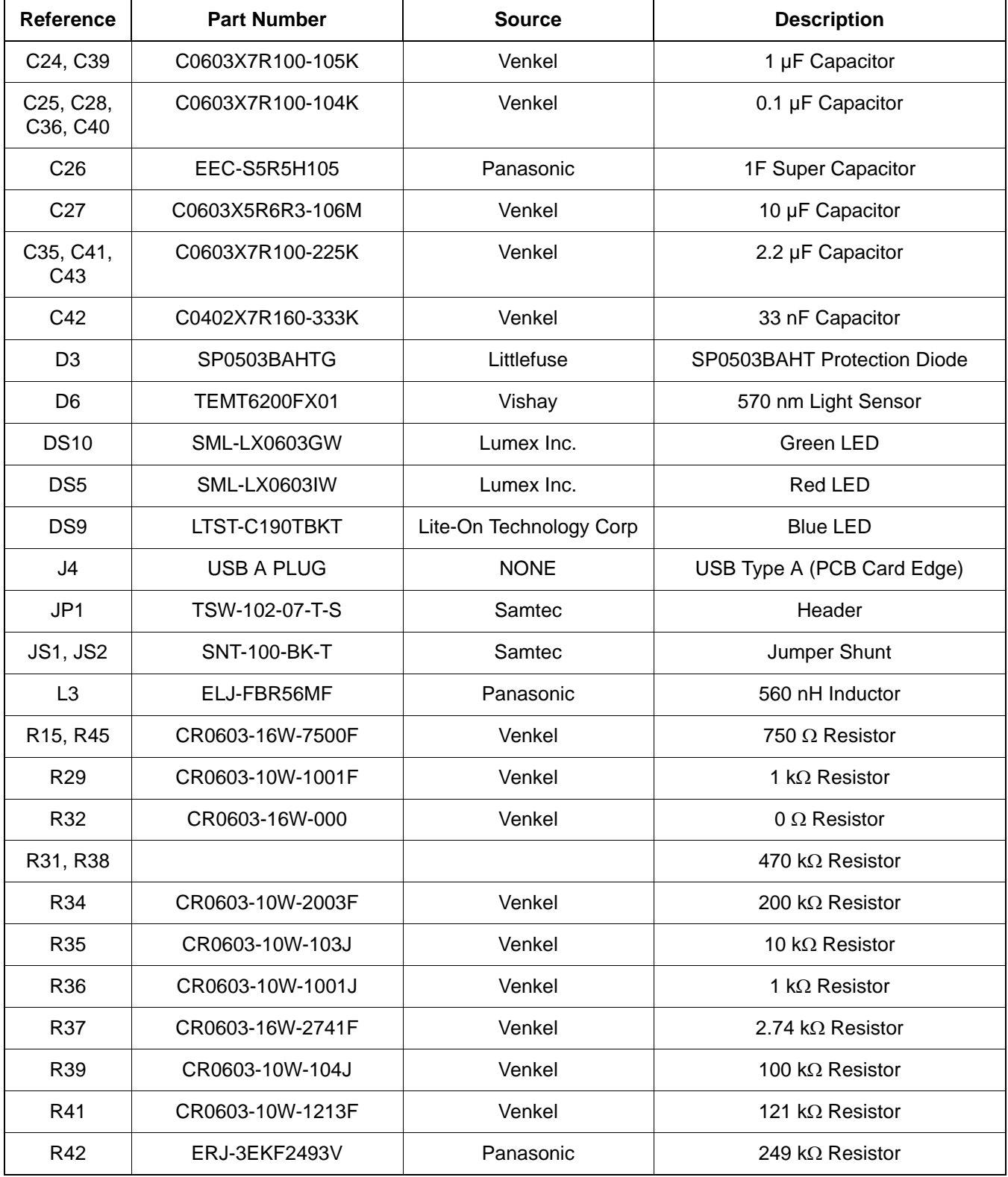

## **Table 2. Badger Board Bill of Materials**

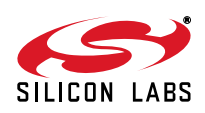

| Reference                      | <b>Part Number</b> | <b>Source</b>            | <b>Description</b>             |
|--------------------------------|--------------------|--------------------------|--------------------------------|
| S <sub>1</sub>                 | EVQ-PAD04M         | Panasonic Corp.          | Momentary                      |
| SF1, SF2,<br>SF3, SF4          | SJ61A6             | 3M                       | <b>Bumper</b>                  |
| U <sub>3</sub>                 | CF326-SX0261GM     | SiLabs                   | CF326-SX0261GM                 |
| U <sub>4</sub>                 | SiM3L166-C-GM      | SiLabs                   | SiM3L166-C-GM                  |
| U5                             | GS-12811BA-1-1     | Glory Sound Asia         | LCD 14x8 Current Measure Icons |
| U6, U7, U8,<br>U <sub>10</sub> | DMN5L06VK          | Diodes Inc.              | DMN5L06VK                      |
| U9                             | LP3982IMM-ADJ      | <b>Texas Instruments</b> | LP3982-ADJ                     |

**Table 2. Badger Board Bill of Materials (Continued)**

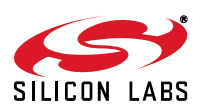

Silicon Labs

# Simplicity Studio<sup>"4</sup>

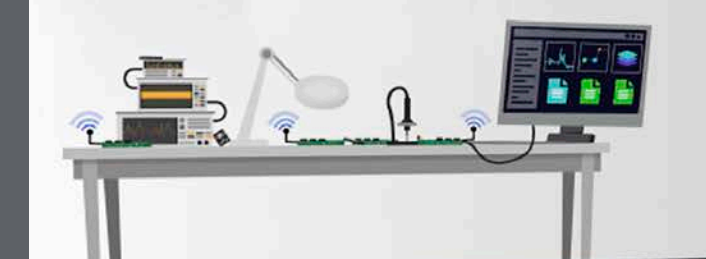

#### **Simplicity Studio**

One-click access to MCU and wireless tools, documentation, software, source code libraries & more. Available for Windows, Mac and Linux!

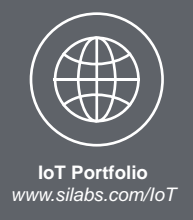

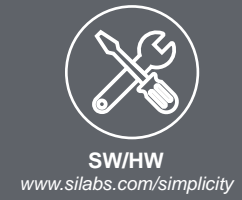

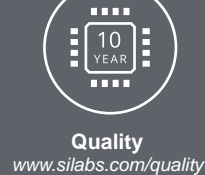

**Support and Community** *community.silabs.com*

#### **Disclaimer**

Silicon Labs intends to provide customers with the latest, accurate, and in-depth documentation of all peripherals and modules available for system and software implementers using or intending to use the Silicon Labs products. Characterization data, available modules and peripherals, memory sizes and memory addresses refer to each specific device, and "Typical" parameters provided can and do vary in different applications. Application examples described herein are for illustrative purposes only. Silicon Labs reserves the right to make changes without further notice and limitation to product information, specifications, and descriptions herein, and does not give warranties as to the accuracy or completeness of the included information. Silicon Labs shall have no liability for the consequences of use of the information supplied herein. This document does not imply or express copyright licenses granted hereunder to design or fabricate any integrated circuits. The products are not designed or authorized to be used within any Life Support System without the specific written consent of Silicon Labs. A "Life Support System" is any product or system intended to support or sustain life and/or health, which, if it fails, can be reasonably expected to result in significant personal injury or death. Silicon Labs products are not designed or authorized for military applications. Silicon Labs products shall under no circumstances be used in weapons of mass destruction including (but not limited to) nuclear, biological or chemical weapons, or missiles capable of delivering such weapons.

#### **Trademark Information**

Silicon Laboratories Inc.® , Silicon Laboratories®, Silicon Labs®, SiLabs® and the Silicon Labs logo®, Bluegiga®, Bluegiga Logo®, Clockbuilder®, CMEMS®, DSPLL®, EFM®, EFM32®, EFR, Ember®, Energy Micro, Energy Micro logo and combinations thereof, "the world's most energy friendly microcontrollers", Ember®, EZLink®, EZRadio®, EZRadioPRO®, Gecko®, ISOmodem®, Precision32®, ProSLIC®, Simplicity Studio®, SiPHY®, Telegesis, the Telegesis Logo®, USBXpress® and others are trademarks or registered trademarks of Silicon Labs. ARM, CORTEX, Cortex-M3 and THUMB are trademarks or registered trademarks of ARM Holdings. Keil is a registered trademark of ARM Limited. All other products or brand names mentioned herein are trademarks of their respective holders.

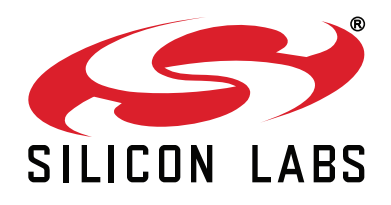

**Silicon Laboratories Inc. 400 West Cesar Chavez Austin, TX 78701 USA**

#### **http://www.silabs.com**

# **Mouser Electronics**

Authorized Distributor

Click to View Pricing, Inventory, Delivery & Lifecycle Information:

[Silicon Laboratories](https://www.mouser.com/silicon-labs): [BADGER-SIM3L1-EK](https://www.mouser.com/access/?pn=BADGER-SIM3L1-EK)